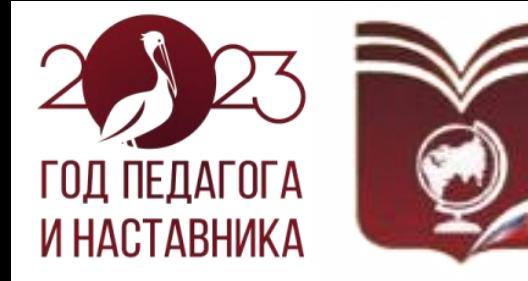

**VITPABЛЕНИЕ** ОБРАЗОВАНИЯ И СПОРТА АДМИНИСТРАЦИИ ВОЛЬСКОГО МУНИЦИПАЛЬНОГО РАЙОНА<br>САРАТОВСКОЙ ОБЛАСТИ

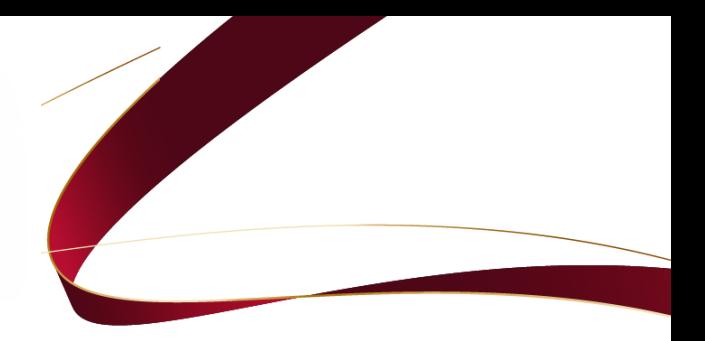

**Актуальные задачи развития цифровой образовательной среды в Вольском муниципальном районе**

> *Методист МУ «Оргцентр» И.О. Саратова*

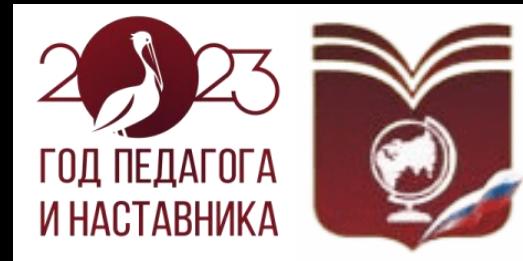

# *Эксперимент по внедрению ЦОС*

*Постановление Правительства РФ от 7 декабря 2020 года № 2040 «О проведении эксперимента по внедрению цифровой образовательной среды»*

# *Цель эксперимента:*

*Внедрение ЦОС в качестве дополнительного механизма обеспечения равных условий качественного образования вне зависимости от места жительства*

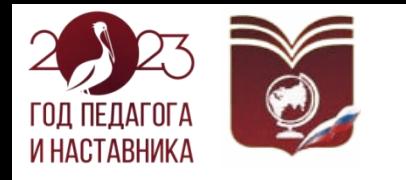

# *Участники эксперимента*

ФГИС «МОЯ ШКОЛА». Основные возможности

- *Облачное хранилище;*
- *проверенный образовательный и воспитательный контент;*
- *расписание уроков, домашнее задания, оценки, журнал;*

• *инструменты для создания и редактирования документов популярных форматов; (doc, хls, ppt), совместной работы в режиме онлайн в отечественном офисном программном обеспечении;*

• *удобный обмен файлами.*

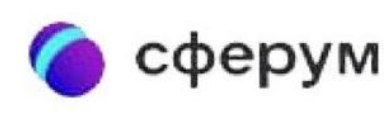

• *Отечественная платформа «Сферум» – это часть цифровой образовательной среды, которая создается Минпросвещения, Минцифры.*

• *Информационно - коммуникационная платформа сделает процесс обучения более гибким, технологичным и удобным.*

• *«Сферум» основан на технологиях соц.сети «Вконтакте», интегрирован с государственными информационными системами.*

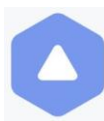

• *это единый каталог онлайн-курсов, который содержит* ЦИФРОВОЙ *материалы, предоставленные ведущими российскими* **KOHTEHT** *образовательными компаниями.*

• *Ресурсы и сервисы, контент которых представлен на платформе, отобраны при участии Министерства просвещения и Минцифры РФ.*

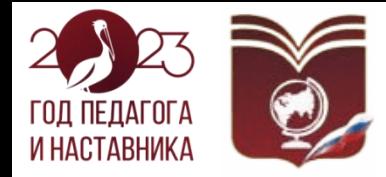

# *ФГИС «Моя школа»*

**С сентября 2022 года школы получили доступ к новой федеральной системе «Моя школа» – после апробации она станет обязательной.**

*ФГИС «Моя [школа»](https://myschool.edu.ru/) – единый федеральный портал с доступом к образовательному контенту и сервисам. Реализуется в рамках эксперимента по внедрению цифровой образовательной среды. Систему создали, чтобы упростить педагогам работу с разными электронными ресурсами в сфере образования. Дополнительно министерство контролирует качество обучающего контента.*

*Система связана с порталом госуслуг и региональными ГИС в сфере общего и среднего профессионального образования, функционально дополняет региональные системы. Например, электронные журналы и дневники продолжают работать на базе региональных ГИС, но дополнительно из ФГИС «Моя школа» можно получить доступ к обучающим материалам, видео, личным папкам и документам педагогов.*

*Решение закреплено в [постановлении Правительства от 13.07.2022 № 1241](https://vip.1obraz.ru/)*.

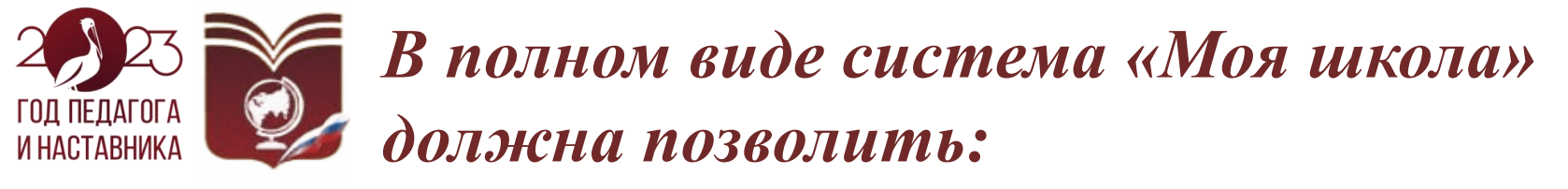

•*работать с сервисами электронных журналов и дневников – с доступом для учителей, родителей и учеников;*

•*пользоваться библиотекой цифрового образовательного контента, в том числе презентациями, текстовыми документами, таблицами для образовательного процесса и совместной работы пользователей системы;*

•*организовывать персональную и групповую онлайн-коммуникацию пользователей, включая чаты и видеоконференции, в т. ч. посредством иных информационных систем;*

•*разрабатывать КИМ, ключи правильных ответов, критерии проверки диагностических работ, проводить такие работы и экспертизу развернутых ответов;*

•*транслировать в классах цифровые образовательные решения с использованием средств отображения информации и мониторить их применение;*

•*управлять профилями пользователей и организаций, правами их доступа, обеспечивать идентификацию, аутентификацию и авторизацию;*

•*пользоваться сквозным поиском по образовательному контенту системы;*

•*формировать и вести реестры данных участников образовательных отношений, поставщиков цифрового образовательного контента и цифровых образовательных сервисов;* •*обеспечивать защиту информации от неправомерного или непреднамеренного доступа к ней, уничтожения, изменения, блокирования, копирования, предоставления, распространения, а также от иных неправомерных действий;*

•*управлять процессом технической поддержки пользователей и др.*

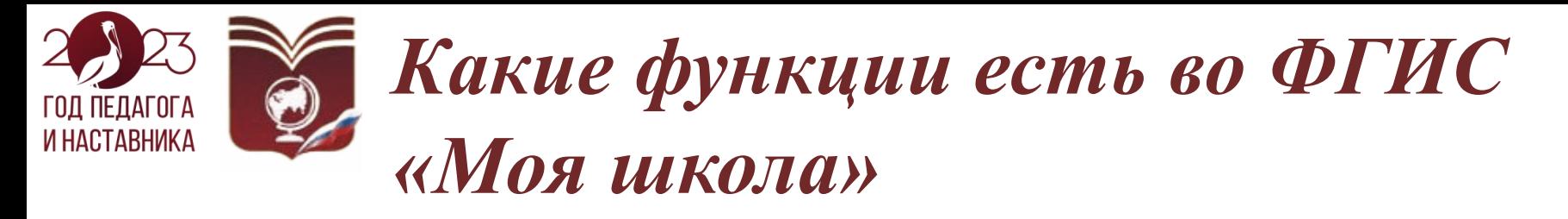

ФГИС «Моя школа» имеет семь действующих компонентов:

•личные кабинеты администратора, педагога, родителя и ученика;

•облачное хранилище документов, инструменты для создания и редактирования документов популярных форматов (doc, xls, ppt и т.д.), предоставления совместного доступа к ним;

•библиотека цифрового образовательного контента, который прошел проверку Минпросвещения (основные поставщики – Академия Минпросвещения и РЭШ);

•электронный журнал и дневник, в т.ч. расписание уроков, домашнее задание и т.д.;

•тестирующая подсистема для оценки знаний обучающихся и отработки обучающимися изучаемого материала на тренажерах;

•специальное приложение для работы через Smart TV – для альтернативы электронной доске;

•чаты и видеоконференцсвязь на базе «Сферума».

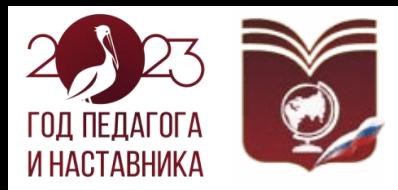

# *Раздел «Новости»*

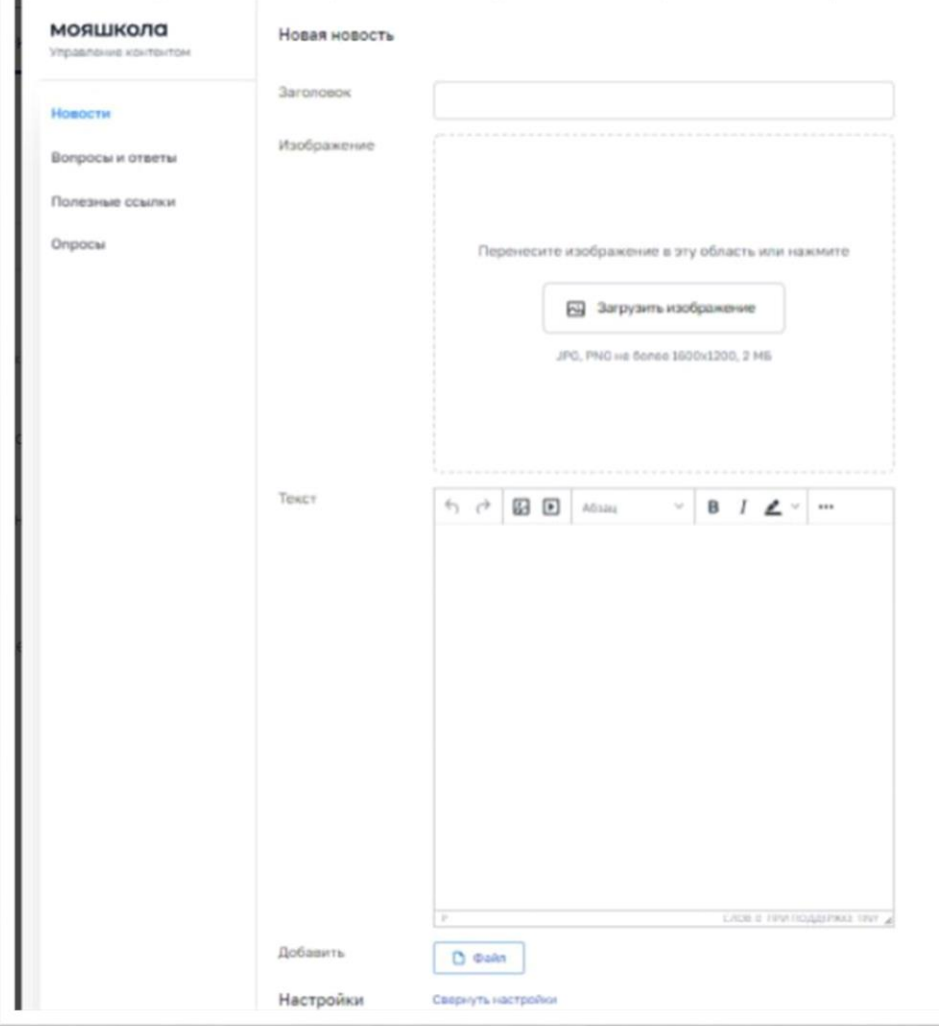

*В разделе можно создавать и изменять новости, которыми хотите поделиться в рамках школы. Чтобы создать – нажмите на кнопку «Добавить». Откроется меню для заполнения в виде конструктора новости. Заполните пустые графы, нажмите «Сохранить» и*

*«Опубликовать».*

![](_page_7_Picture_0.jpeg)

![](_page_7_Picture_52.jpeg)

*Чтобы переместить новости в архив, нажмите правой кнопкой мыши и с помощью контекстного меню выберите «Снять с публикации». Материал будет перемещен в «Архив».*

![](_page_8_Picture_0.jpeg)

# **Раздел «Вопросы и ответы»**

*Разместите ответы на вопросы, наиболее часто поступающие в вашу школу.*

*Нажмите на кнопку «Добавить», чтобы создать вопрос и ответ на него. Откроется меню для заполнения в виде конструктора. Заполните его, нажмите «Сохранить» и «Опубликовать».*

*Переместите устаревшие материалы в архив раздела «Вопросы и ответы». Делайте это по аналогии с новостями.*

# **Раздел «Полезные ссылки»**

*Опубликуйте ссылки, которые интересны учащимся, родителям и преподавателям.*

*Чтобы создать ссылку на веб-ресурс, нажмите на кнопку «Добавить». Заполните меню в виде конструктора. Нажмите «Сохранить» и «Опубликовать».*

![](_page_9_Picture_0.jpeg)

*Если хотите получать обратную связь от участников образовательного процесса, можно создавать опросы. Нажмите на кнопку «Добавить» и заполните общую информацию об опросе. Затем – на кнопку «Продолжить», заполните блоки с вопросами и способом ответа. Вопросы могут быть с выбором одного или нескольких вариантов ответа, предполагать открытый ответ. Нажмите «Сохранить» и «Опубликовать».*

*Чтобы посмотреть результат, выберите опрос. Нажмите на него правой кнопкой мыши и в выпадающем списке кликните «Статистика». Откроется страница с результатами. Подробное описание всех функций администратора смотрите в инструкции и презентации от разработчика.*

![](_page_10_Picture_0.jpeg)

# **Библиотека**

### *Раздел «Библиотека» содержит три подраздела: Каталог, Обучение и Портфель.*

![](_page_10_Picture_3.jpeg)

![](_page_11_Picture_0.jpeg)

# **Библиотека**

*В Каталоге есть материалы, которые можно использовать в обучении и воспитании. Всего более 10 тыс. единиц. Чтобы найти необходимый материал, педагог может ввести название в поисковой строке или отсортировать – по классу, предмету, поставщику контента и типу.*

*Любой материал можно добавить в Портфель, чтобы каждый раз не искать его заново. Для этого нужно нажать на сердечко на иконке материала. А чтобы удалить из Портфеля, – нажать на сердечко еще раз.*

*В подраздел «Обучение» автоматически попадают материалы, с которыми педагог работал.*

![](_page_12_Picture_0.jpeg)

*Раздел «Тесты» понадобится для контроля за тем, как ученики усвоили материал. Чтобы создать новый тест, нужно нажать на кнопку «+ Новый тест». Откроется окно конструктора. Педагог должен заполнить:*

*• тип теста – контрольный (на оценку), пробный (может быть без оценки, проверяет педагог) и тренажер (для самодиагностики ученика);*

*• параметры теста – описание, параллель, предмет, тема, время прохождения, количество доступных попыток, порядок выполнения заданий и показа ответов, автор теста, ссылки на источник;*

*• само задание – доступно 10 форматов, дополнительно можно прикрепить картинку, видео, аудио и другие файлы.*

![](_page_13_Picture_0.jpeg)

*Для проверки знаний надо зайти в готовый тест и нажать кнопку «Создать тестирование». В новом окне добавить учащихся, назначить дату и время прохождения теста. В личном кабинете ученика высветится уведомление.*

![](_page_13_Picture_2.jpeg)

![](_page_14_Picture_0.jpeg)

*Подраздел «Экспертиза» используют для проверки заданий с развернутыми ответами. Можно назначить любого эксперта – работника школы, выбрать регламент проверки. Дополнительно можно просмотреть статистику выполнения тестов учениками.*

# *Мои файлы*

*В последнем разделе создают, редактируют и хранят файлы. Это облачное хранилище. Файлы могут быть текстовыми, табличными и презентациями. Все можно скачать на диск компьютера или разложить по папкам.*

*В папке «Доступно мне» лежат документы, которые создали другие пользователи, но предоставили доступ и вам. В папке «Мои документы» – ваши файлы, к которым можно предоставить доступ каждому работнику школы. Это позволит совместно просматривать документы, вносить в них изменения.*

![](_page_14_Picture_209.jpeg)

![](_page_14_Picture_6.jpeg)

![](_page_15_Picture_0.jpeg)

*Разработка представляет собой первую в России полноценную образовательную on-line платформу, которая позволит задать новый формат обучения. Она полезна не только ученикам, но и учителям. Сферум является аналогом таких известных систем для онлайн обучения и проведения видео-встреч, презентаций, как Zoom, Google Hangouts, Skype и др.*

*Сферум*

*Ресурс был создан преимущественно для того, что облегчить процесс обучения – уменьшить работу с бумагами для учителей и позволить ученикам чувствовать себя уверенно, используя привычные для них современные технологии. Самое главное, что платформа является абсолютно бесплатной! Ей могут пользоваться также и родители школьников, чтобы следить за успеваемостью своих и при необходимости связываться с учителями.*

*Впервые программу представили в Москве, при содействии агентства ТАСС. Созданию «Сферум» способствовали такие крупные организации с мировым именем, как «Mail.ru» и др. Запущена программа была при поддержке Министерства Просвещения, а регуляция создания и запуска была выполнена в соответствии с постановлением правительства РФ.*

![](_page_15_Picture_4.jpeg)

![](_page_16_Picture_0.jpeg)

![](_page_16_Picture_1.jpeg)

*У системы масса возможностей. Она будет полезна как учителям, так и ученикам, и их родителям. Что предлагает платформа для учителей:*

- *• Составление расписания.*
- *• Публикация домашнего задания.*
- *• Проверка домашних заданий в электронном формате.*
- *• Хранение домашних заданий, контрольных и других работ на облачном хранилище платформе.*
- *• Проведение собраний с учениками и родителями.*
- *• Взаимодействие с коллегами.*
- *• Публикация дополнительной информации на различные темы, которая будет полезна для обучения.*

![](_page_16_Picture_10.jpeg)

![](_page_17_Picture_0.jpeg)

![](_page_17_Picture_1.jpeg)

![](_page_17_Picture_2.jpeg)

*В программе удобно создавать себе рабочий график. Это необходимо сделать лишь один раз и после в любой момент можно зайти и просмотреть, когда и с каким классом у учителя урок. Помимо этого, классным руководителям удобно просматривать расписание своего класса, а директор будет знать расписание всех классов и учителей, и тем самым, в любой момент сможет связаться с учителем или поприсутствовать на уроке.*

# *Публикация домашнего задания*

*Учителя могут создать отдельную страницу для каждого класса. На данной странице можно публиковать домашнее задание, которое предназначено именно для данного класса, при необходимости ограничивать сроки сдачи. После сдачи, файлы хранятся в соответствующем разделе неограниченное количество времени. Учитель всегда сможет еще раз просмотреть их и представить при необходимости для подтверждения оценки или разъяснения ошибок.*

![](_page_17_Picture_6.jpeg)

![](_page_18_Picture_0.jpeg)

*Выше уже было сказано, что на платформе можно хранить задания учеников в электронном формате. Это полезно для учителя в первую очередь потому, что экономит время на проверку, позволяет поднять архив в любой момент, а также потому, что не приходится возить с собой стопы тетрадей. Проверку можно выполнить в любой момент из любой точки мира – достаточно лишь помнить свои данные для входа.*

# *Проведение собраний*

*Ресурс предоставляет возможность проводить аудио- и видеоконференции. С их помощью, учителя могут проводить родительские собрания, совещания, собрания с учениками или уроки. Перед тем, как запустить звонок, необходимо создать группу, где будут все участники звонка и после нажать кнопку вызова. Также, необходимо предоставить всем доступ к использованию камеры и микрофона – иначе диалог не состоится. Здесь главным модератором является организатор встречи. Такая функция удобна тем, что можно легко согласовать проведение совещания или собрания и вне рабочего времени – когда у всех есть свободное время.*

![](_page_18_Picture_4.jpeg)

![](_page_19_Picture_0.jpeg)

![](_page_19_Picture_1.jpeg)

![](_page_19_Picture_2.jpeg)

*Учителя постепенно начинают осваивать современные технологии. На платформе они могут взаимодействовать между собой, учиться друг у друга. Можно за считанные секунды отправить сообщение другому учителю, связаться с ним по аудио- или видеосвязи. В системе также можно делиться друг с другом файлами и публикациями.*

# *Публикация дополнительной информации*

*«Сферум» нужен не только для организации учебного процесса. Он также предназначен и для того, чтобы учителя могли давать свои советы ученикам как проводить свободное время. Именно поэтому, любой учитель может опубликовать на странице класса информацию, которая не входит в базовую программу, но при этом может помочь ученикам лучше понять тему, расширить свой кругозор знаний. Файлы хранятся неограниченное количество времени – в любой момент можно снова открыть их и перечитать при необходимости.*

![](_page_20_Picture_0.jpeg)

*Для учеников платформа также предлагает массу преимуществ. Основные из них это:*

- *• Удобство использования компьютерных технологий.*
- *• Возможность в любой момент просмотреть расписание.*
- *• Доступ к дополнительной информации и др.*

*Ученики комфортно себя чувствуют в цифровой среде и именно поэтому такой формат обучения многим нравится гораздо больше. Многие ученики, которые раньше были не в восторге от школьного обучения, начинают с удовольствием выполнять задания, пользуясь системой, изучают материалы и др. Также, благодаря тому, что преподаватели публикуют расписание в системе, можно в любой момент открыть свой аккаунт и просмотреть его. С такой программой не нужно вести бумажный дневник.*

![](_page_20_Picture_6.jpeg)

![](_page_21_Picture_0.jpeg)

### *преимущества.*

*Во-первых, постоянная связь с преподавателем. Родитель может сделать себе отдельный аккаунт и связаться с преподавателями своего ребенка, узнать об его успеваемости, существующих проблемах и посодействовать их решению.*

*Помимо этого, родители могут контролировать, присутствует ли ребенок на занятиях, как он справляется в течение урока, могут проверять, опубликовал ли он домашнее задание, какие комментарии оставил учитель, нужна ли работа над ошибками и др.*

*Где скачать платформу и как в ней зарегистрироваться*

*Программу можно скачать у нас и на официальном сайте. Там предоставлена официальная версия, которая не содержит шпионских и вирусных программ и не навредит вашему программному обеспечению. Скачать платформу крайне легко – разберутся и те, кто не владеет компьютером от слова «совсем». Программа и ее скачивание являются бесплатными.*

![](_page_22_Picture_0.jpeg)

![](_page_22_Picture_1.jpeg)

Данную программу можно установить на компьютеры или планшеты, смартфоны со следующими операционными системами:

- Android
- Windows
- iOS
- Linux
- Mac OS.

Учитывайте версию вашего программного обеспечения – если она старше, чем Windows 7, macOS 10.9, Linux Ubuntu/Debian, Fedora/RedHat, то программа не будет работать.

Для мобильных устройств и планшетов было специально разработано мобильное приложение. В нем сохранена полная функциональность основной версии, оно оптимизировано под каждый отдельный смартфон – размеры дисплея, тип тачскрина и др.

![](_page_23_Picture_0.jpeg)

![](_page_23_Picture_1.jpeg)

*Скачать приложение можно в официальных маркетах приложений – это AppStore для владельцев iPhone и Play Market для Android. Еще один способ скачать программу или приложение – сканирование специального QR-кода, который есть на главной странице официального сайта.*

*Чтобы зарегистрироваться в новой цифровой платформе, необходимо прежде всего подать заявление. Заявление, как правило, подает директор учебного учреждения. После того, как заявку одобрили модераторы, начинается регистрация – в систему вносят имена всех учителей и учеников, а также родителей, которые хотят для себя отдельный аккаунт.*

*Регистрация аккаунтов для учеников и учителей выполняется с помощью номера мобильного телефона. Для каждого класса создаются отдельные страницы. После их создания, ссылку данной страницы отправляют учителю и ученикам, чтобы они могли зайти на страницу.*

### *Организация совещаний* ГОД ПЕДАГОГА И НАСТАВНИКА

![](_page_24_Picture_1.jpeg)

*До 50 одновременных участников одного звонка*

**Пользователи могут совершать звонки с возможностью демонстрации экрана и без ораничения по времени. ШАГИ:**

- **1. Войти в «Сферум»**
- **2. Нажать на кнопку «Начать урок»**
- **3. Выбрать необходимый класс**
- **4. Нажать «Начать сейчас» Примеры использования:**
	- **Совещания**

![](_page_25_Picture_0.jpeg)

*Учитель может использовать «Сферум» для проведения полноценных онлайн – занятий с широкими возможностями*

![](_page_25_Picture_2.jpeg)

*ШАГИ: 1. Войти в «Сферум» 2.Нажать на кнопку «Начать урок» 3.Выбрать необходимый класс 4.Нажать «Начать сейчас» Примеры использования:*

- *Надомное обучение;*
- *Болеющий ребенок;*
- *Олимпиадники/спортсме ны;*
- *Индивидуальное обучение;*
- *Групповая работа;*
- *Консультации;*
- *Классные часы.*

### *Проведение родительских собраний* ГОЛ ПЕЛАГОГА И НАСТАВНИКА

*Классный руководитель может организовывать онлайн родительские собрания ШАГИ:*

![](_page_26_Picture_2.jpeg)

*1.Войти в «Сферум» 2.Перейти в раздел «Сообщения» 3.Открыть чат с родителями нужного класса 4.Нажать на иконку звонка и начать звонок*

- *Индивидуальные зврнки с учителем/директором*
- *Общие собрания с родителями*

![](_page_27_Picture_0.jpeg)

*Все пользователи «Сферум» смогут общаться между собой текстом в формате 1 к 1 или все со всеми ШАГИ:*

*1.Войти в «Сферум»*

*2.Перейти в раздел «Сообщения»*

*3.В верхнем меню нажать иконку*

*4.Выбрать одного или нескольких человек (доступны пользователи из контактов человека)*

*5.Начнется либо личный, либо групповой чат*

- *• Информационные каналы*
- *- учителя/классные руководители классу*
- *- администрация школы — учителям, обучающимся*
- *• Учащийся между собой*
- *• Учителя между собой*
- *• Директор с сотрудниками школы*
- *• Родители класса между собой\**
- *• Родительские комитеты\**
- *• Учитель с родителями\**
- *• Администрация с родителем\**

![](_page_27_Picture_18.jpeg)

### *Массовые видеотрансляции* ГОД ПЕДАГОГА И НАСТАВНИКА

![](_page_28_Picture_1.jpeg)

*Образовательная организация сможет запускать видеотрансляции любых событий школы для широкого круга зрителей пользователей в своем сообществе Поддержка до 10 000 одновременных зрителей, но с возможностью оставлять комментарии или ставить лайки.*

- *• Открытые уроки*
- *• Школьные праздники*
- *• Региональные и городские конференции*

### *Контентное сопровождение внеклассной* ГОД ПЕДАГОГА *и воспитательной работы* И НАСТАВНИКА

*Классный руководитель или зам.директора по воспитательной работе может размещать материалы в профиле образовательной организации, проводить опросы, выкладывать фото и*

*видео-отчеты с совместных активностей класса*

*Шаги 1. Войти в Сферум; 2. Перейти в раздел «Документы»/«Видео»/Статьи»; 3. Загрузить нужные материалы через кнопку «+» в верхнем углу; 4. Загруженный файл доступен для всех в* 

*школьном сообществе*.

![](_page_29_Picture_5.jpeg)

- *Тематические даты — День космонавтики 12 апреля*
- *Уроки мужества к 9 мая*
- *Проведение общешкольных мероприятий — Последний звонок*
- *Хранение сценариев, фотографий с мероприятий*
- *Публикация итоговых статей в сообществах*

### *Сетевое взаимодействие и профессиональное развитие учителей* I HACTABHИKA

*Возможность собирать педагогический коллектив на платформе через видео или аудио звонок для обучения педагогического состава, проведения совещаний и планирования деятельности образовательного учреждения*

*Шаги*

- *1. Войти в Сферум;*
- *2. Начать звонок по ссылке;*
- *3. Отправить ссылку коллегам.*

- *Сетевое взаимодествие учителей*
- *Встречи предметников*
- *Проведение обучений и повышений квалификаций учителей*
- *Взаимодействие методических объединений*

![](_page_30_Picture_11.jpeg)

![](_page_31_Picture_0.jpeg)

*Возможность переходить с одного устройства на другое во время работы на платформе*

*Участники образовательной среды могут получать информацию и общаться между собой как со стационарного компьютера, так и с мобильного телефона*

*Шаги 1. Зайти в App Store или Play Market; 2. Скачать приложение «Сферум»; 3. Войти на платформу через приложение.*

![](_page_31_Picture_4.jpeg)

![](_page_32_Picture_0.jpeg)

![](_page_32_Picture_1.jpeg)

*Наберите в любом браузере или скопируйте адрес: [https://educont.ru/.](https://educont.ru/)*

![](_page_33_Picture_0.jpeg)

*Регистрация на федеральной платформе Цифровой образовательный контент (ЦОК)*

*Вы попали на федеральную платформу - Единый каталог онлайн-курсов от ведущих образовательных платформ.*

*Для получения SmartКода для бесплатного использования верифицированного образовательного контента небходимо выполнить следующие действия.*

*Для перехода к Анкете кликните по кнопке Зарегистрироваться.*

# Образовательная онлайн платформа

- Несколько обучающих ресурсов и сотни курсов: от английского до физики

- Получай новые и обновляй старые знания
- Удобный поиск по курсам и программам обучения
- Доступ с любого устройства

Зарегистрироваться

Как получить доступ к контенту

![](_page_34_Picture_0.jpeg)

*Регистрация на федеральной платформе Цифровой образовательный контент (ЦОК)*

### *Далее откроется форма для заполнения данных. Необходимо заполнить Контактные данныеи Данные об обучении.*

![](_page_34_Picture_49.jpeg)

![](_page_35_Picture_49.jpeg)

*Нажать кнопку Далее и продолжить заполнение формы Анкеты: выбрать тип образовательного учреждения.*

# *Федеральная платформа Цифровой образовательный контент (ЦОК)*

![](_page_36_Picture_25.jpeg)

### *Нажать кнопку Далее.*

ГОД ПЕДАГОГА И НАСТАВНИКА

![](_page_37_Picture_0.jpeg)

Данные о предметах, которые Вы преподаете:

![](_page_38_Picture_0.jpeg)

# *Федеральная платформа*

*Цифровой образовательный контент (ЦОК)*

*Выбрать из выпадающих списков Предмет и Класс. И нажать кнопку Далее*.

![](_page_38_Picture_45.jpeg)

### *Федеральная платформа Цифровой образовательный контент (ЦОК)*

ГОД ПЕДАГОГА **И НАСТАВНИКА** 

![](_page_39_Picture_40.jpeg)

# *Федеральная платформа Цифровой образовательный контент (ЦОК)*

![](_page_40_Picture_25.jpeg)

*И нажать кнопку Далее.*

ГОД ПЕДАГОГА И НАСТАВНИКА

*Федеральная платформа* ГОЛ ПЕЛАГОГА *Цифровой образовательный контент (ЦОК)* И НАСТАВНИКА *После этого система Вам предложит проверить корректность предоставленной информации: контактные данные*

![](_page_41_Picture_48.jpeg)

Данные о предметах, которые Вы преподаете:

![](_page_42_Picture_0.jpeg)

# *Федеральная платформа Цифровой образовательный контент (ЦОК)*

### *Данные о предмете и классе*

![](_page_42_Picture_3.jpeg)

![](_page_43_Picture_0.jpeg)

*Федеральная платформа Цифровой образовательный контент (ЦОК)*

*Далее необходимо ознакомиться с Соглашением об использовании персональных данных и передаче сторонним системам. Поставить галочку о своем согласии с ними и нажать на кнопку Зарегистрироваться.*

![](_page_43_Picture_3.jpeg)

*Поздравляем! Вы завершили регистрацию на федеральной платформе ЦОК и Вам отправлено письмо на электронную почту, указанную Вами в контактных данных, письмо с доспупом к верифицированному образовательному контенту.*

# *Федеральная платформа*

*Цифровой образовательный контент (ЦОК)*

### *Переходите в почту и активируйте свой персональный SmartКод.*

![](_page_44_Picture_70.jpeg)

*Далее, нажав на ссылку Новый Диск, Вам предоставляется бесплатный доступ к верифицированным образовательным продуктам нового поколения!*

![](_page_45_Picture_0.jpeg)

![](_page_45_Picture_64.jpeg)

*Федеральная платформа Цифровой образовательный контент (ЦОК)* И НАСТАВНИКА *Если Вы уже зарегистрированы на платформе obrazovarium.ru , то просто введите свой Логин и Пароль в соответствующих полях.*

![](_page_46_Picture_57.jpeg)

![](_page_47_Picture_0.jpeg)

*Федеральная платформа Цифровой образовательный контент (ЦОК)*

*Если Вы еще не зарегистрированы, то нажмите на кнопку Зарегистрироваться и пройдите регистрацию на платформе «Образовариум».*

*После нажатия кнопки Войти, Вы попадете в Библиотеку верифицированных образовательных ресурсов*

![](_page_47_Picture_4.jpeg)

<sup>9</sup> *Поздравляем! Вам доступны верифицированные образовательные ресурсы с 1 по 11 классы. Начинаем работу!*

![](_page_48_Picture_0.jpeg)

*Федеральная платформа Цифровой образовательный контент (ЦОК)*

*Вам в помощь:*

*[учебный](https://marketplace.obr.nd.ru/library/lessons?by_groups=1&classes_count=4&filter_subject=52) курс «Программа обучения педагогических работников в области современных информационнокоммуникационных и цифровых технологий» 16 академических часов; методические рекомендации по каждому онлайн-курсу. Нажимаем кнопку Далее. Знакомимся с Условиями участия (участие БЕСПЛАТНОЕ) и*

*отмечаем галочками соответствующие поля:*

![](_page_48_Picture_5.jpeg)

*Нажимаем на кнопку Участвую в проекте!*

*Федеральная платформа Цифровой образовательный контент (ЦОК) Далее выбираем уровень образования, с которым связана профессиональная деятельность: Начальное или Основное общее и среднее общее образование.*

![](_page_49_Picture_53.jpeg)

### *Федеральная платформа Цифровой образовательный контент (ЦОК)* ГОД ПЕДАГОГА И НАСТАВНИКА *Если выбран уровень Основное общее и среднее общее образование, то необходимо будет выбрать предмет из списка:*

![](_page_50_Picture_1.jpeg)

### *И нажать кнопку Далее.*

### *Федеральная платформа Цифровой образовательный контент (ЦОК)* ГОД ПЕДАГОГА И НАСТАВНИКА

![](_page_51_Figure_1.jpeg)

### *Ура! Теперь можно начать работу!*

![](_page_52_Picture_0.jpeg)

*Федеральная платформа Цифровой образовательный контент (ЦОК)*

*Для работы с учениками необходимо создать свой класс, нажав на кнопку Создать свой класс. Далее кликаем в Меню Классы*

![](_page_52_Picture_3.jpeg)

![](_page_53_Picture_0.jpeg)

### *Для создания класса необходимо нажать на + Создать класс*

![](_page_53_Figure_2.jpeg)

![](_page_54_Picture_0.jpeg)

*Федеральная платформа*

*Цифровой образовательный контент (ЦОК)*

*Далее заполнить поля Название и Тип (может быть факультатив, например)*

### Название

![](_page_54_Figure_5.jpeg)

![](_page_54_Picture_6.jpeg)

![](_page_55_Picture_0.jpeg)

*Войти в класс, кликнув на название класса – 2а*

![](_page_55_Figure_2.jpeg)

![](_page_56_Picture_0.jpeg)

*И создать учеников, нажав на кнопку Добавить ученика и заполнив соответствующие поля: Имя и Фамилия.*

![](_page_56_Picture_50.jpeg)

*Федеральная платформа Цифровой образовательный контент (ЦОК) Напротив фамилии каждого ученика появится пин-код - 4jiBR2X5 (! у каждого свой). Для осуществления образовательной деятельности необходимо каждому ученику класса передать присвоенный ему пин-код. Пин-код можно передавать любым удобным для Вас способом (в мессенджерах, по электронной почте и т.д.).* HORbil

13

www.school.nd.ru

![](_page_57_Picture_109.jpeg)

*Федеральная платформа Цифровой образовательный контент (ЦОК)* И НАСТАВНИКА *Обратите внимание! БЕСПЛАТНО образовательные ресурсы платформы будут доступны только после регистрации педагога и ученика на платформе ЦОК [https://educont.ru/.](https://educont.ru/) Свой индивидуальный пин-код ученик использует при входе по ссылке из письма, которое приходит на указанную при регистрации <https://educont.ru/> электронную почту, на платформу Цифровая школа «Образовариум». И нажимает кнопку Войти.*

![](_page_58_Picture_1.jpeg)

![](_page_59_Picture_0.jpeg)

### *Кроме выдачи личного пин-кода учитель может пригласить ученика по общему коду класса*:

![](_page_59_Picture_45.jpeg)

# *Федеральная платформа Цифровой образовательный контент (ЦОК)*

![](_page_60_Picture_49.jpeg)

*Пин-код можно передавать любым удобным для Вас способом (в мессенджерах, по электронной почте и т.д.).*

![](_page_61_Picture_0.jpeg)

 $\times$ 

Войти

Регистрация Забыли пароль?

Вход

Логин

Пароль

Войти

Пин-код

Введите Ваш етаіl

Введите пароль

Войти по пин-коду

![](_page_61_Picture_121.jpeg)

*Федеральная платформа Цифровой образовательный контент (ЦОК) При первом входе, соответственно, у ученика не будет привязки ни к какому классу.*

![](_page_62_Picture_90.jpeg)

*Необходимо кликнуть по кнопке Проверить приглашение В открывшемся окне ставить в нужное поле полученный от учителя код приглашения и нажать Присоединиться*

![](_page_62_Picture_91.jpeg)

*Федеральная платформа Цифровой образовательный контент (ЦОК)* И НАСТАВНИКА *В открывшемся окне необходимо подтвердить приглашение к указанному классу*

![](_page_63_Picture_24.jpeg)

![](_page_64_Picture_0.jpeg)

*Теперь можно начинать работать! Ученик видит свой класс. Учитель видит у себя ученика в классе.*

![](_page_64_Picture_2.jpeg)

*Если ученик еще не зарегистрирован на платформе Образовариум, ему необходимо пройти регистрацию.*

![](_page_65_Picture_0.jpeg)

![](_page_65_Picture_1.jpeg)

УПРАВЛЕНИЕ ОБРАЗОВАНИЯ И СПОРТА АДМИНИСТРАЦИИ ВОЛЬСКОГО МУНИЦИПАЛЬНОГО РАЙОНА<br>САРАТОВСКОЙ ОБЛАСТИ

![](_page_65_Picture_3.jpeg)

# *Плодотворной работы!*